## **1./1.B**

**Készítse el a képet a minta alapján, a leírást követve! A háttér rétegen készítse el a rácsos részt! Egy új rétegre tegye a képet! A végén vágja megfelelő méretűre!**

- 1. Hozzon létre egy 500X250 képpontból álló, fehér hátterű képet!
	- 2. A háttér réteghez adjon hozzá alfacsatornát!
- 3. Készítse el a kép négyzetrácsos részeit! (Rácsok, segédvonalak, vonalzó.)

- A keret 1 cm vastag.

- A téglalapok oldalmérete: 2X3 cm. A négyzeteket a kijelölés után törölje ki! - A téglalapos kijelölés invertjét mentse el alfacsatornába!

- 4. A rácsos keretre kerüljön Blinds , lineáris színátmenet. (Színátmenet eszköz.)
- 5. Az 1\_1B.jpg képet nyissa meg és illessze be az eredeti képen egy új rétegre!
- 6. Állítsa be a rétegsorrendet!

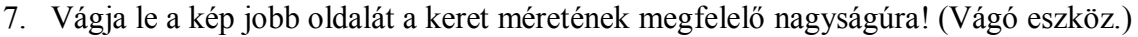

- 8. Mentse a képet a képszerkesztő natív fájlformátumába 1\_1B néven!
- 9. Mentse a képet bmp kiterjesztéssel is!

## **1./2.B**

## **Készítse el a képet a minta alapján, a leírást követve! A színeket a leírás alapján válassza ki!**

- 1. Hozzon létre egy 400X400 képpontból álló, átlátszó hátterű képet! (A háttér réteghez most nem kell alfacsatornát hozzáadni, mert már van!)
- 2. A képre tegyen 1 cm-es rácsozatot! Készítse el a középpontba a legkisebb, csúcsára állított négyzetet! (Ecset eszköz, shift billentyű.) Az átlók mérete 4 cm.
	- Színezze ki citrom sárgára! Html színjelölés: fdfa0b. A réteg neve legyen 1.
- 3. Másolja le a réteget! Az új réteg neve legyen 2!
	- Növelje meg a négyzet méretét 624 képpontra (átméretezés eszköz)!
	- A réteget helyezze alulra! A rétegen lévő négyzetet helyezze el a minta alapján!

(Áthelyezési eszköz. Kattintás az áthelyezendőre és húzás.)

- Színezze át a kettes réteg ábráját! Html színjelölés: fd0b0b

4. Készítse el a többi réteget is a 4 pont alapján!

- A 3. réteg mérete: 848 képpont, a színe: RGB kód R16 G220 B93.

- A 4. réteg mérete1073 képpont, színe: RGB kód R14 G14 B228.

- Az 5. réteg mérete1270 képpont, színe, RGB kód html jelölése: b80ee4.

- 5. Készítsen egy új réteget! A neve legyen háttér!
	- Ez legyen a legalsó réteg!
	- A háttér réteg színe, RGB kód html jelölése: f68008.
- 6. Javítsa ki a négyzetek egyenetlen vonalszéleit! Minden vonal színe egyezzen meg a négyzet színével! Ehhez vegyen mintát az adott réteg színéből! (Színpipetta eszköz. Az előtér szín megváltoztatása lapon is van. Katt a kívánt színre a képen.) Húzzon vonalat (ecset eszköz)!
- 7. Fésülje össze a rétegeket!
- 8. Mentse a képet a képszerkesztő natív fájlformátumába 1\_2B néven!
- 9. Mentse a képet bmp kiterjesztéssel is!
- 10. Mentse a képet jpg kiterjesztéssel is!

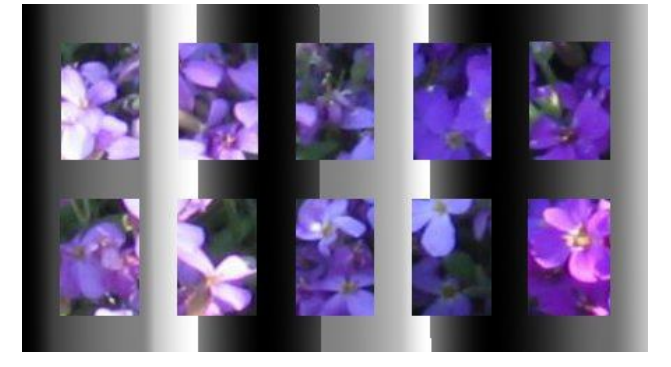

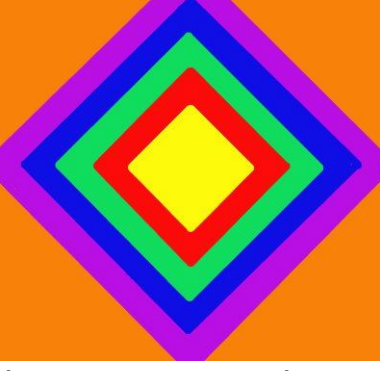